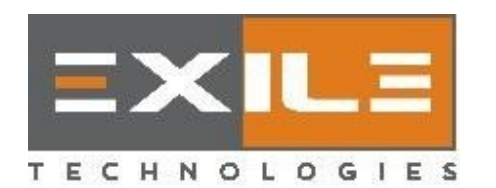

EXILE TECHNOLOGIES LTD F3 Bramingham Business Park, Luton, Bedfordshire. LU3 4BU UK Phone: +441 582573980 Email: support@exiletech.co.uk

## SPYDER POWER ON/OFF PROCEDURES

## POWER OFF SEQUENCE:

- 1. Ensure that any screen loaded is removed.
- 2. Close the Spyder Control Panel (SCP) software.
- **3.** Shut down the Windows PC via the **START** button (lower left-hand corner of screen).
- 4. Please wait 15 minutes for the ink to cool down sufficiently to solidify on the print head face.
- 5. To the right side of the Spyder press the OFF button (if panel has ON/OFF **buttons**) or **Emergency stop button** on the panel to the right side of the Spyder.
- 6. Flip the main power switch OFF at the rear of the AIR & POWER CABINET (APS).

## POWER ON SEQUENCE:

- **1.** Flip the main power switch ON at the back of the APS.
- **2.** To the right side of the Spyder press the ON button (if panel has ON/OFF buttons). Or un-twist the Emergency stop button then press the ON button.
- **3.** Turn ON the Spyder PC power button at the front of the APS box.
- **4.** Manually, slowly move the print head carriage 3 cm to the left of home position.
- **5.** Launch the Spyder Control Panel by clicking the SCP icon in the desktop or in the taskbar area at the bottom of the screen.
- **6.** The print head carriage and drum holder should move to their respective home positions.
- **7.** Ensure after warm-up you have a Green checkmark and happy face on the SCP.
- **8.** Then wait and allow an additional **15 minutes** after that. This will greatly reduce chances of SCP system errors or head jet clogging.
- **9.** Then perform a soft purge at 4 psi. Wait about 2-3 minutes.
- **10.** Before printing wipe the bottom area below the two small screws which are below the Jetline on the head face. **NEVER** face wipe the print head.
- **11.** Print a Jettest. If there are jets missing repeat steps 9 & 10 and try printing the Jettest again.